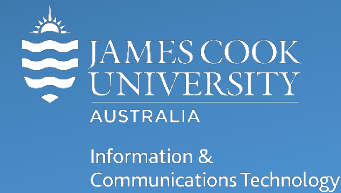

# **Zoom for Personal Computers**

Welcome to Zoom, a video conferencing system designed to enhance your communication and collaboration with colleagues, students and the broader community. Zoom calls can be created and answered on any Windows, Mac, iOS (iPhone/iPad) & Android (phone/tablet) with the Zoom app installed.

### Log-in to Zoom Online

- 1. Go to Zoom **[https://jcu.zoom.us](https://jcu.zoom.us/)** and click **Access your account**.
- 1. **Login** with **JCU Username** and **password**, this opens the Meeting page.

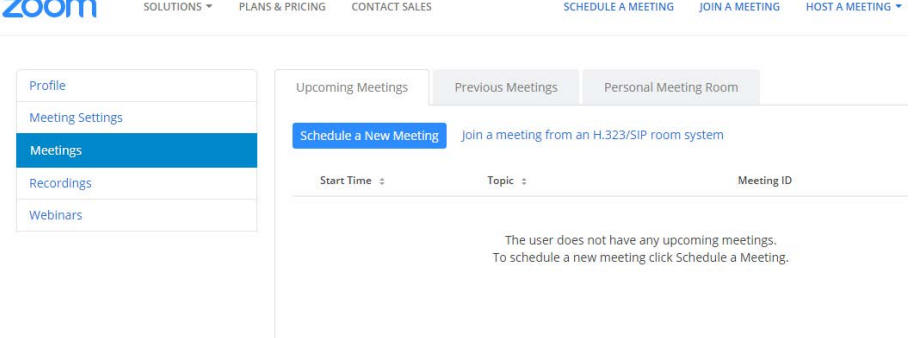

2. **Click Profile** on the left menu to access your account profile**,** change your photo, add your phone number or find your Personal Meeting ID.

### Download Zoom

- 1. Go to **<https://jcu.zoom.us/download>** and select **Zoom Client for Meetings** for your device and click **Download**. Log in with your **JCU ID** and password if on a personal machine or accept 'page may open in another application' message if on a mobile device.
- 2. Follow the installation prompts specific to your operating system.
- 3. **Launch** Zoom and select **Sing In** (on mobile) **or Sign In with SSO.**

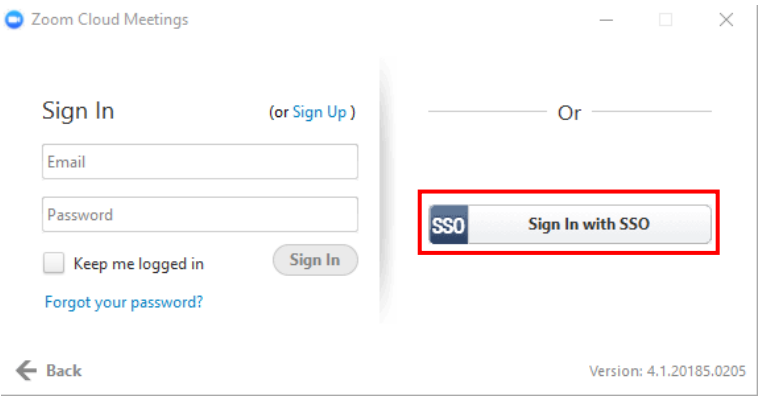

#### 4. Type **jcu** as the Domain.

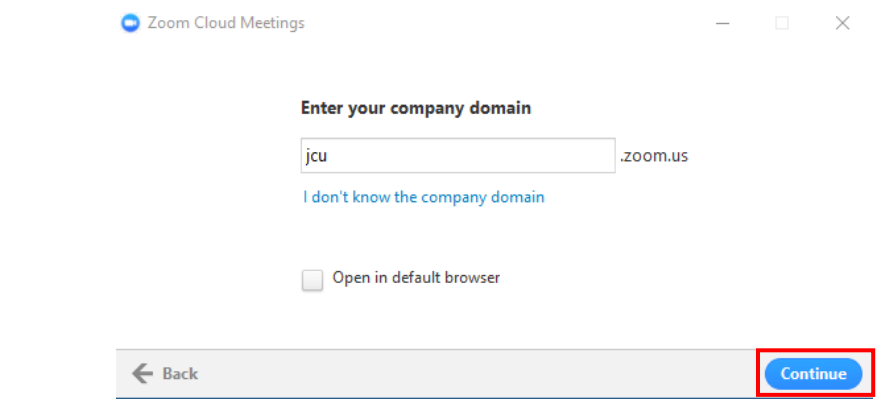

#### 5. **Log in** with your **JCU user ID** and **password.**

Please note you may also be required to accept a privacy agreement during this process. JCU ICT also recommend downloading the Zoom Plug-in for Microsoft Outlook, for the best experience.

## Scheduling a ZOOM Meeting from Outlook

1. **Open Outlook** on your Desktop, and click **Schedule a Meeting**

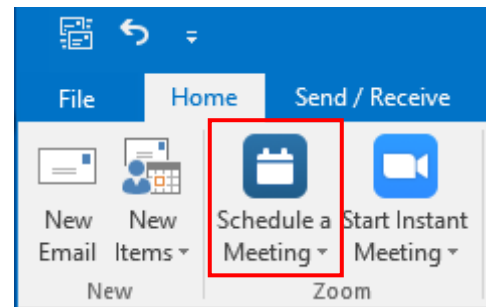

2. **Set** required meeting options as required and click **Continue**.

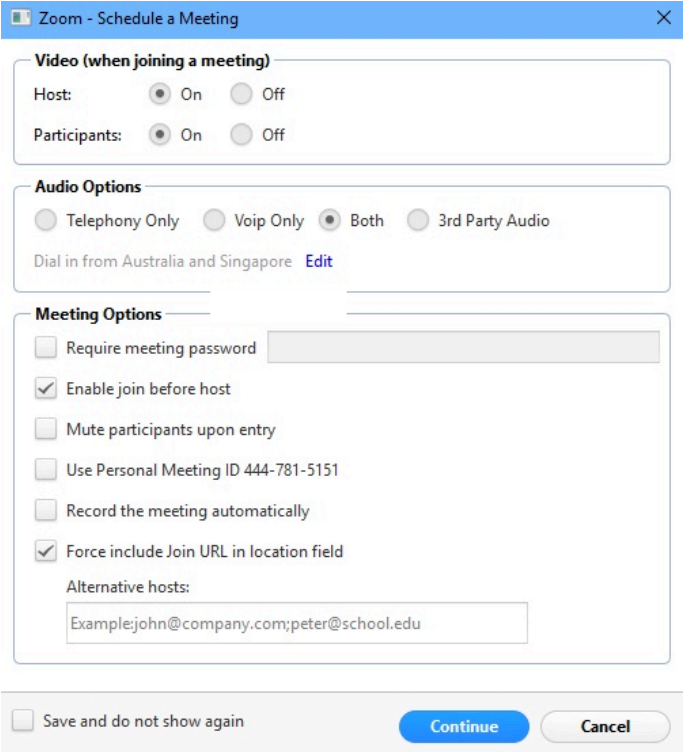

3. The meeting details and links will be added automatically to the Calendar invite, schedule meeting as usual and add recipients using the To field. Click **Send** when complete.

# Scheduling a ZOOM Meeting Online

To schedule a Zoom Meeting from the web client:

- 1. Go to Zoom **[https://jcu.zoom.us](https://jcu.zoom.us/)** in web browser and click **Access your account**
- 2. **Login** with **JCU Username** and **password**, this opens the **Meetings** page.
- 3. Click **Schedule a New Meeting**

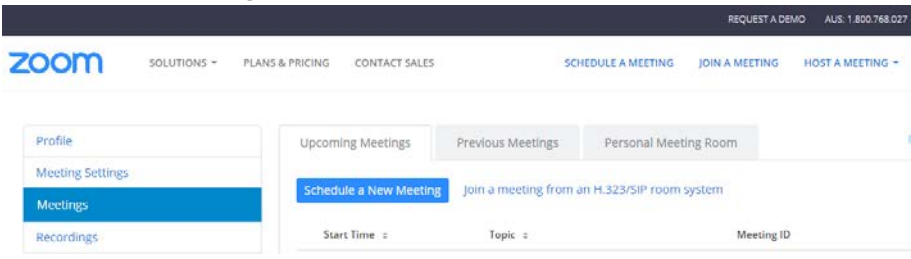

- 4. Set the meeting specifics (topic, date and time, and video/audio options).
- 5. When complete, click **Save.**
- 6. To invite participants to your meeting, click **Copy the invitation**, then use Outlook webmail, messenger or other, and paste the invitation into a new message, to send to participants. The invitation will include a link to your meeting's web address.

### Participating in a ZOOM Session

You do NOT need an account to participate in a Zoom session, but some equipment may be required: speaker or headphones to hear the conversation, microphone to talk and camera to share video.

- 1. **Click** the Zoom **link** sent to you via email to launch the Zoom session.
- 2. **Download** the Zoom application if prompted (only needed once per device)

#### Want More?

- More information is available on the [Zoom JCU web page](https://www.jcu.edu.au/information-and-communications-technology/help-and-support/ecollaboration/zoom) including the [Top 10 Zoom Questions at JCU.](https://www.jcu.edu.au/information-and-communications-technology/help-and-support/ecollaboration/zoom)
- Zoom also has a specific [Support page](https://support.zoom.us/hc/en-us) an[d Video Tutorials](https://support.zoom.us/hc/en-us/articles/206618765-Zoom-Video-Tutorials) available online.